\_readme FIRST 2018-07-20 Release version

## We start with **ws\_purplepair1.php**

This version of the script loads the needed data from the PurpleAir database and needs only a few settings. The script shows only the PM2.5 measurements with different time-periods.

# **1. ATTENTION:**

First adapt the settings in ws\_purpleair1.php with your own sensorID

 $$apiPurpleID = 'xxxx'; # your sensor as known at purpleair$ 

# **2. Test**

.

**2.1** upload the purpleair folder to the main folder of your website. Often the root for Saratoga, and weather28/ for Leuven **2.2** Use the test-program first

```
www.yourwebsite.xx/mainfolder/purpleair/_test1.php
```
This script is stand-alone and can be used in an iFrame. It is not dependent on a template. All error messages are switched on by the test-program. The script reads your data from the PurpleAir database. If your sensor is not uploading yet, wait a few hours and test again.

Normally all your data including colors will be shown, and a copy of your data is stored in the purplepair/cache/ folder in a file with your sensor number ws\_purpleair1\_x\_7302 where the x stands for average of both sensors and the number is your sensor ID

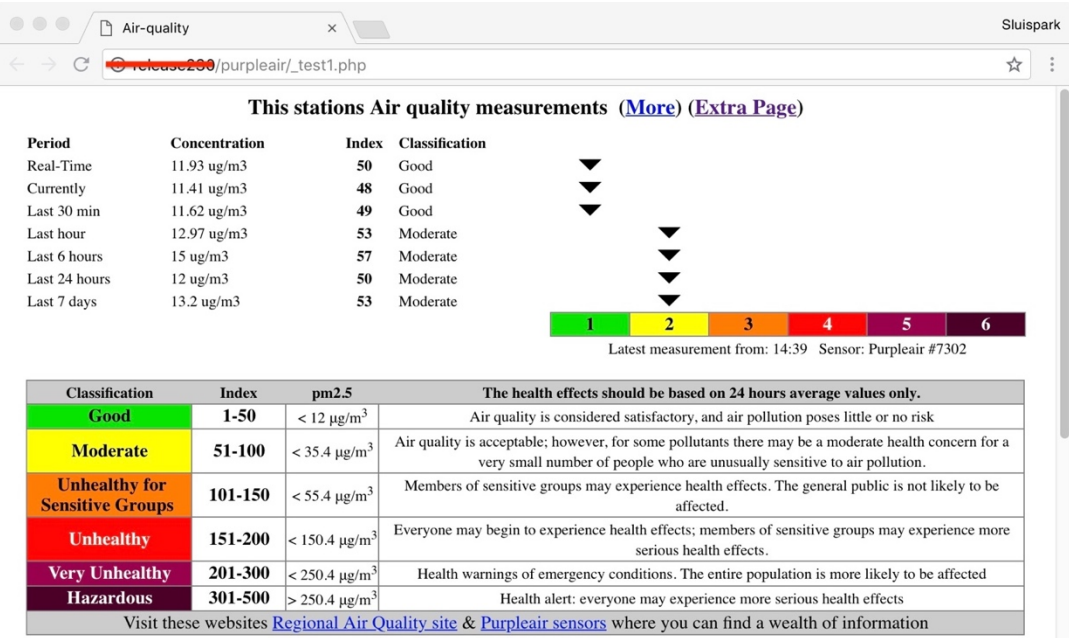

# **3. More installation**

Now you can adapt the settings for your own preferences, such as date formats aso. When you are finished with testing, you should run the script using its own name **ws** purpleair1.php

**===========**

The **ws** purpleair2.php script is more complex but has more possibilities.

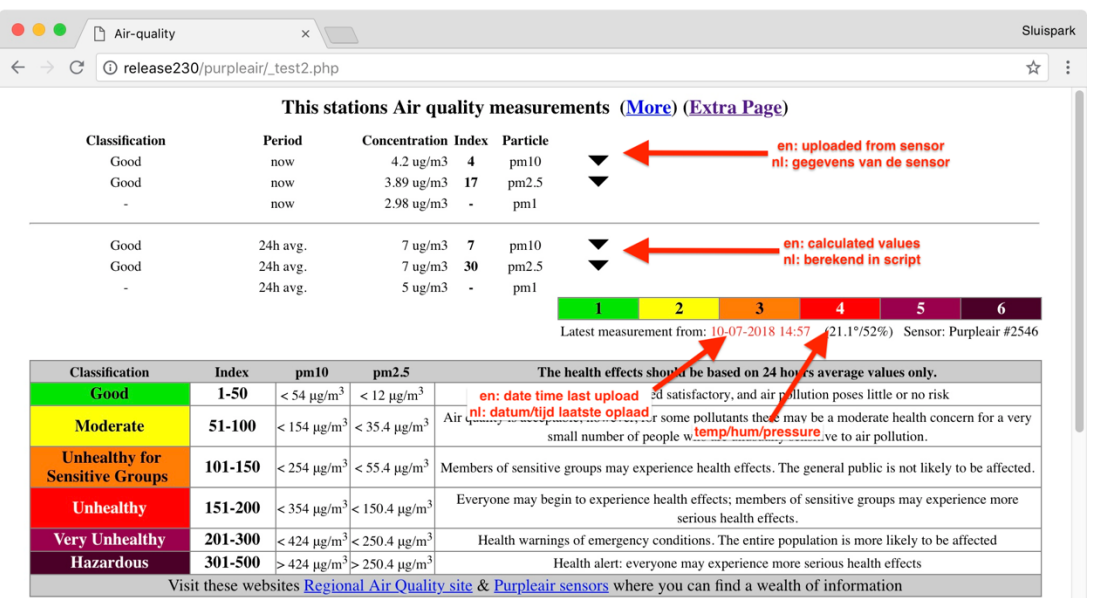

To use this script we have to instruct our sensor to upload our data to our own website/server

## **4. Upload our data**

### **4.1 Move script to the receiving location**

You have to copy the **sensorpurple2.php** script from the purpleair folder to

 $\Rightarrow$  the final location on your server,

 $\equiv$  > often the root, or for the Leuven-Template weather 28/

### **4.2. Adapt the sensor settings**

Find the latest mail you received from register@purpleair.com

This mail is sent every time you change the settings of the sensor. Login at https://www.purpleair.com/ and type all settings in the "install" menu at https://www.purpleair.com/register, using all values as you did last time , use the mail for that.

Nearly at the bottom you arrive at Data Processor #2 Select "Custom" At the Key 3 field you enter the exact URL http://www.website.com/sensorpurple2.php

Key4 you type user:password and Method you leave "Post" as it is

Leave all other fields as they are and press "Register". You will receive a mail with the new settings. **Data Provider #2: Custom Data Provider #2 URL: http://www.website.com/sensorpurple2.php Data Provider #2 HEADERS: user:password Data Provider #2 METHOD: POST** 

### **4.3 Change the ws\_purpleair2.php script**

Adjust the setting towards the data folder where sensorpurple2.php will store the data  $s$ useOwnDir = './data/': // relatief adres alles in de hoofdma  $=$  './data/'; // relatief adres alles in de hoofdmap

**4.4. Test** www.uwwebsite.xx/hoofdmap/purpleair/\_test2.php

## **5. Leuven-template install**

If all steps work OK

**5.1 Copy** (not move) the scripts to your ownspecial script folder weatherxx/ my scripts/: my\_AqhiPurple2Dash.php my\_AqhiPurple2Page.php ws\_purpleair1.php or ws\_purpleair2.php ws purple langDE.php ws purple langEN.php ws purple langFR.php ws purple langNL.php

## **5.2 Check file locations**

Adapt in ws\_purpleair1.php / ws\_purplepair2.php\_the location, If you use weather28/ the setting ./data/ is already correct

### **5.3 wsMenuData.xml**

```
\text{time} nr = "mnu aghi purple"
      caption = "put-your-own-tekst-here"
      link = "_my_scripts/my_AqhiPurplePage.php" />
```
## **5.4 wsStartPage.php**

In this example replace xxxx with a not used number **5.4.1 At the top**  $\delta$ dashboard $\delta$  = 'my component xxxx'; // AQ purpleair

```
5.4.2 At the bottom, before the last }, use the same number as above
if ($dashboard[$iDash] == 'my_component_xxxx') {
     $script = '_my_scripts/my_AqhiPurpleDash.php';
     if (is_file($script) ) {include $script;}
     continue; }
```
### **6. Saratoga template**

If all works OK:

### **6.1 Copy wxAqPurple.php** to the main folder of the template.

5.2 Adapt your menu

### **7. Stand-alone**

If test1.php or test2.php works correctly, you can integrate the ws purplepair?.php script in your own website..